## **Directions for using the new Vanco Mobile Faith Giving App**

Using your preferred mobile device, open [Google Play](https://play.google.com/store/apps/details?id=com.vancopayments.vancomobile) or the [Apple App](https://apps.apple.com/us/app/vanco-mobile-faith-engagement/id1504961674) store and search for Vanco Mobile Faith.

The applications icon looks like this:  $\boxed{\mathbf{V}}$ 

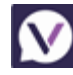

Once you have located the Vanco Mobile Faith app, **download and install** it as you would any other mobile app.

## **Logging in to the Vanco Mobile Faith app:**

- 1. Follow the screen prompts to complete the install.
	- Open the application.
	- On the Welcome screen, tap **Find your organization**.
	- On the **Search Organizations** screen, enter Trinity Covenant Church.
	- Tap your organization.
- 2. At the bottom of the screen, next to **Already signed up?**, tap **Log in**.
- **3.** Enter your MyVanco credentials. **NOTE: These are the same as the ones used for the GivePlus app**

If you have any questions, please feel free to contact Deb Smith at [dsmith@trinitycovenantchurch.org](mailto:dsmith@trinitycovenantchurch.org) or call her at 860.649.2855.